# TPO CONNECT

BROKER PORTAL GUIDE

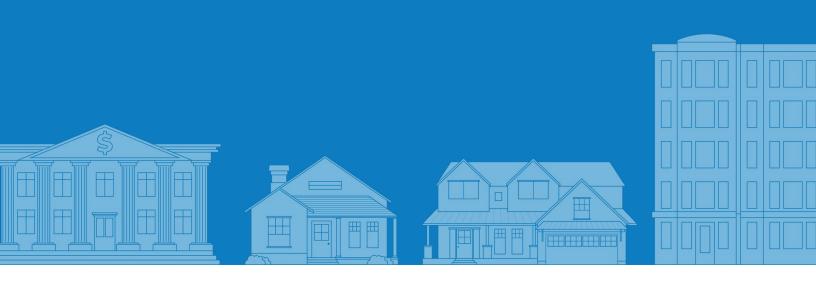

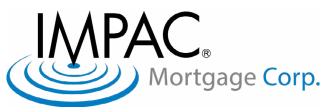

## CONTENT

| WELCOME                                                                     | 3                        |
|-----------------------------------------------------------------------------|--------------------------|
| ACCESSING TPO                                                               | 4                        |
| SUBMITTING A LOAN                                                           | 5                        |
| Adding a New Loan  Ordering/Reissue Credit Report                           | 7<br>9<br>14<br>15<br>15 |
| TPO CONNECT VISIBILITY                                                      | 20<br><b>21</b>          |
| Loan Summary  Disclosure Tracking  Milestone Review  Accessing the Pipeline | 21<br>22                 |

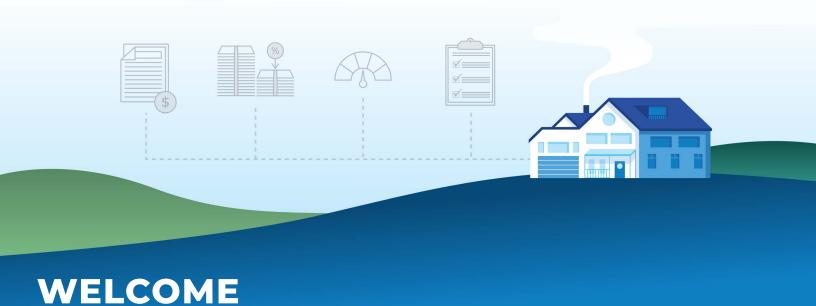

## INTRODUCTION TO TPO

Thank you for choosing IMPAC as your wholesale lending partner! We are excited to be partnered with you. Our commitment is to offer competitive products, along with a seamless loan process from submission to funding. Third Party Origination (TPO) Connect is a website that integrates directly to the Ellie Mae Encompass system.

#### **OBJECTIVES**

The intent of this guide is to assist you with using Impac's TPO Portal when submitting loans as well as managing your pipeline. Our user friendly technology allows you to:

- 1. Submit loans & receive approvals 24/7
- 2. Access loan programs and information
- 3. Obtain real-time loan status
- 4. Upload conditions
- 5. View and manage your pipeline
- 6. View disclosures, uploaded conditions, appraisals, etc.

#### **WEBSITE**

Our Wholesale website allows easy access to our Tools & Resources center which includes our Guidelines, Rate Sheets, Forms and iPrice to help assist with loan submissions.

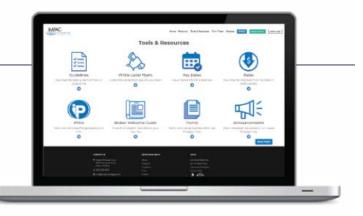

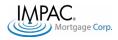

#### **ACCESSING THE TPO**

#### LOGGING INTO TPO CONNECT

**IMPAC ID AND PASSWORD:** You should have already received your **IMPAC ID** and **Password**. If you are an Impac approved partner, your company TPO Portal Admin will be responsible for adding and removing employees ar the branch level. Credentials will be sent to the newly added employees once your Admin adds the user in TPO Connect.

1. Utilizing Google Chrome, access our wholesale website: impacwholesale.com http://impacwholesale.com Click **Broker Login** located at the top right corner Within the TPO Portal Login **Approved Broker Login** box, select Continue TPO Portal Login Veri-Tax Login **Appraisal Login** 4. On the left side, select Click Non-QM Done Right. here to Log In Contact Us 5. Enter your credentials when prompted to Login LOGIN If you are having issues or need assistance logging in, contact our Client **Administration Department** Remember Me at (888) 681-7982.

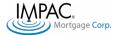

#### **SUBMITTING A LOAN**

To submit a loan, you will need to follow these steps (discussed more in-depth in this packet)

Upload Fannie Mae Order/Reissue Credit **Product & Pricing** Run DU **TPO Submission** Submit Loan 3.4 File Form (Government and Agency Plus Premier products only) **UPLOAD FANNIE MAE 3.4 FILE** 

2. Choose your Contacts. Select the correct Organization to ensure accurate Account Executive Assignment. Click **Next** to proceed.

1. Click Add a New Loan

- 2
- 3. Click and Drag or Browse for you Fannie Mae 3.4 File. Click Next to import the data

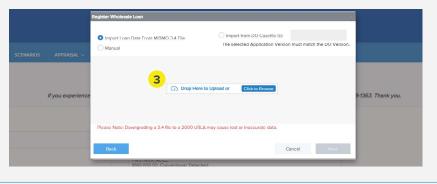

Review loan information and enter the borrower's Estimated Closing Date and Loan Documentation Type.

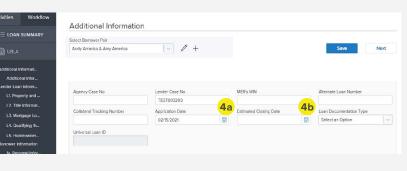

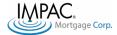

#### **UPLOAD FANNIE MAE 3.4 FILE**

 Click Next to proceed through the rest of the loan application. Click Save to Register your loan. This will generate the Loan Number once saved.

Saving your loan does not

mean submitting

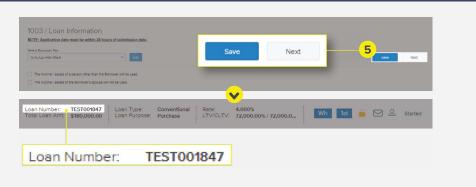

## Error Messages

When a required field is not filled out properly, or there is conflicting data, an error message will appear

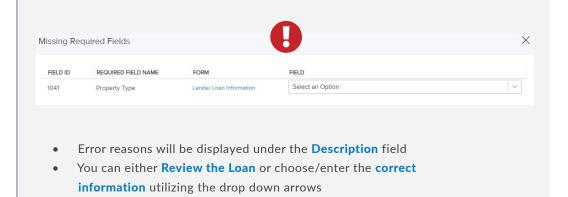

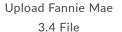

Order/Reissue Credit

**Product & Pricing** 

Run DU

Once you cured the error, click **Update** 

ency only)

TPO Submission

Submit Loan

(Government and Agency Plus Premier products only)

#### ORDER/REISSUE CREDIT

Once the loan is saved, you must Order/Reissue Credit to be able to price out the loan.

 Click Order Credit in the left hand menu tab under Disclosure Tracking

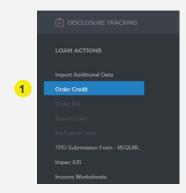

Select the Credit Provider from the list provided.

If the Credit Provider is not displayed clease contact cst@impacmail.com or call (866) 888-1363

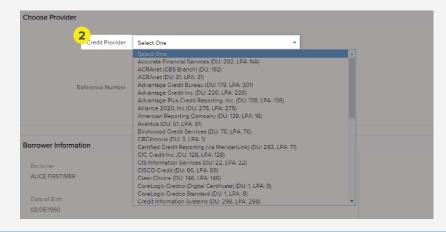

3. Select either New Credit
Order or Reissue Credit

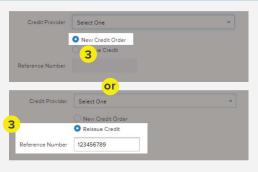

Select **New Credit Order** to pull a brand new report

Select **Reissue Credit** to pull a previously pulled report using the report's **Reference Number** 

Upload Fannie Mae 3.4 File Order/Reissue Credit

**Product & Pricing** 

Run DU

TPO Submission

Submit Loan

Government and Agency

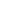

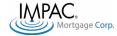

4. Enter your Credit Provider Login Credentials and click Order Credit to complete the order.

> Tip: Click Save Login **Information** for the portal to remember your credentials

If loan has separate borrowers, credit must be ordered separately. Click **Select Borrower Pair to** toggle between borrowers being ordered. Choose the borrower you are ordering the report for.

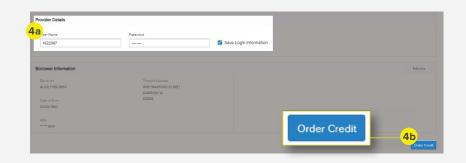

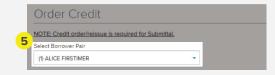

If a loan has more than one 1003 or the borrowers are not married, credit must be ordered separately.

#### **PRODUCT & PRICING**

In the left menu tab, select
 Product Pricing & Lock to
 register the loan. Select
 Search Product & Pricing to
 open the pricing engine.

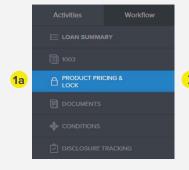

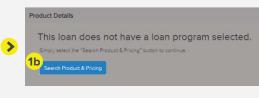

 Complete all fields notated with an asterisk (\*) within Section 1 - 5

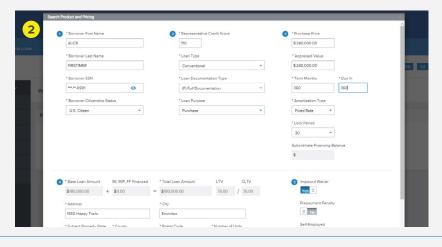

3. Under the **Target** field in Section 5, you must put in either a rate or price.

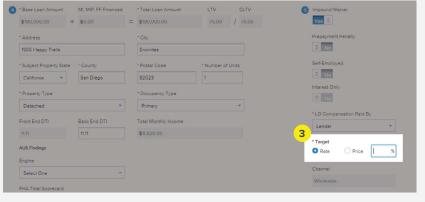

 Select Seach Product & Pricing when completed.

> \*The button will not appear until all required fields are inputted

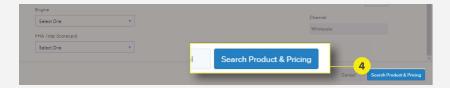

Upload Fannie Mae 3.4 File Order/Reissue Credi

**Product & Pricing** 

Run DU

vernment and Agency

TPO Submission

Submit Loan

ency Fo

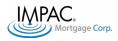

**Optimal Blue (OB)** should launch. Most of the fields will be pre-populated based on what was imported from the Fannie Mae 3.4 file and the previous screen. Ensure all fields are notated with an asterisk (\*) are completed. Commonly missed fields are highlighted

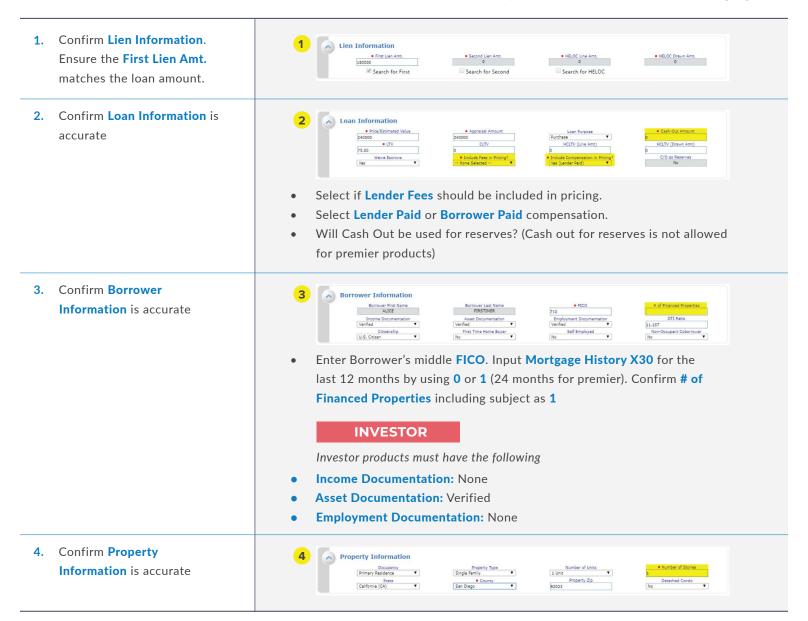

Nortgage Corp.

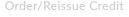

**Product & Pricing** 

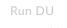

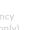

PO Submission

Submit Loan

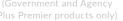

5. Enter First Lien Search Criteria

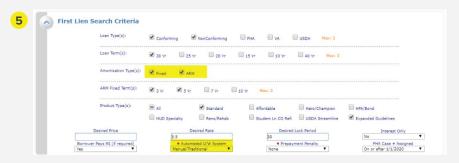

#### Confirm the following:

- Loan Type: Conforming = Conforming Loans, NonConforming = Non-QM products
- ARM Fixed Term: Impac does not offer a 3 year ARM
- Product Types: Standard, Expanded Guidelines must be check for NQM Loans
- Automated U/W System: LP, DU, or Manual for Non-QM

#### **INVESTOR**

Investor products only

- Choose Prepayment Penalty
- When Expanded Guidelines
  is selected, an additional
  section will appear. Confirm
  Expanded Guidelines
  Eligibility and Pricing.

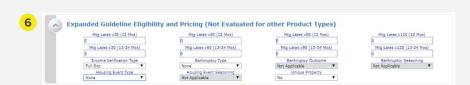

• Select the correct **Income Verification Type:** 

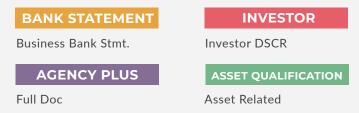

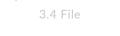

Upload Fannie Mae

rder/Reissue Credit

**Product & Pricing** 

Run DU

(Government and Agency Plus Premier products only TPO Submission

Submit Loan

Form

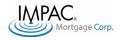

6. Cont'd

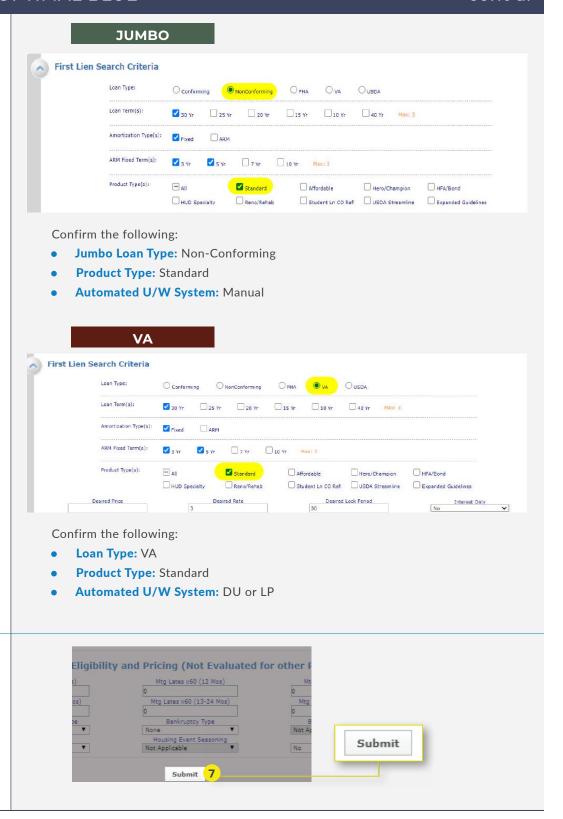

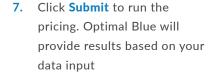

(Government and Agency

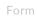

#### PRODUCT & PRICING: OPTIMAL BLUE

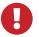

**Ineligible Products** are highlighted in **RED** 

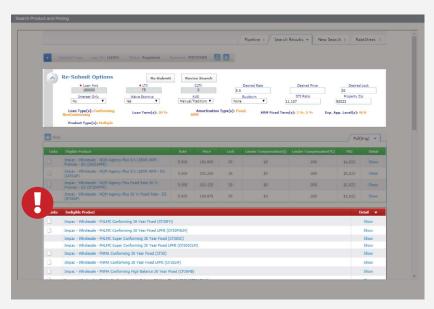

- To see why the loan is ineligible for a certain product, click on **Show**
- To revise your search:
  - Edit the information under Re-Submit Option and click Re-Submit
  - OR click **Revise Search** to go back to the previous screen

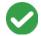

Eligible Products are highlighted in GREEN

Selecting the blue box does not lock the loan

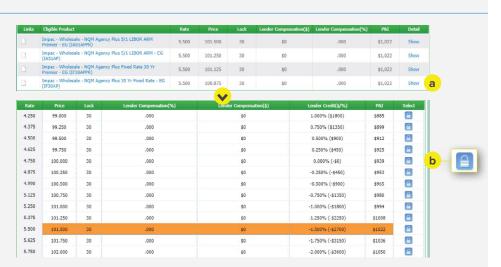

- Click Show to view pricing
- Once pricing is displayed, click the Blue Box under Select for the Pricing and Rate

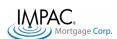

Upload Fannie Mae

3.4 File

1. Register or Lock your loan by clicking the respective button at the top

> Locking your loan does not mean submitting

2. To review lock details, select **Product Pricing & Lock in** the left menu tab. Click View Lock History to review and/ or request changes.

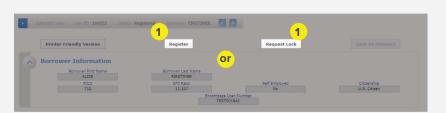

Loans must be registered prior to locking. Once you register or lock your product and pricing, a confirmation pop-up will appear. Click Close.

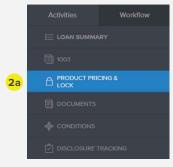

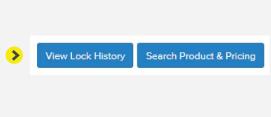

Mortgage Corp.

Upload Fannie Mae

#### ORDERING DESKTOP UNDERWRITER

This step is required only for Government, Conforming, and Agency Plus Premier Products

1. Click Order DU under the Disclosure Tracking menu tab. Input the necessary information

> \*The Order DU button will be highlighted once Product and Pricing is completed

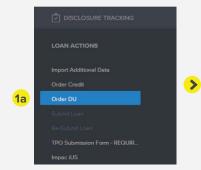

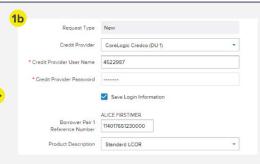

- Request New or Reissued in Request Type
- Select your Credit Provider
- Input your **DU Credentials** (May differ from your credit provider credentials)

- Select the Order DU to request Automated Desktop System (AUS)
- A pop-up window will appear confirming the order. Click on Go to Documents or Close

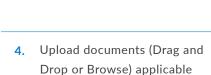

to initial submission package

as well as conditions to the **Unassigned Folder** 

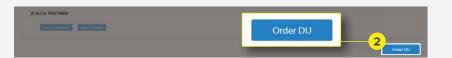

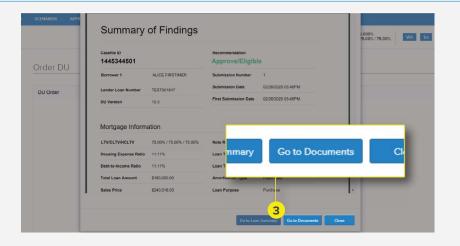

Browse for files

- Upload documents in the **UNASSIGNED FOLDER ONLY!** DO NOT USE ANY **OTHER FOLDER!**
- To access this page, click **Documents** in the left menu tab

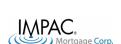

Upload Fannie Mae

3.4 File

#### TPO SUBMISSION FORM

1. On the left menu tab, select TPO Submission Form - REQUIRED under the **Disclosure Tracking tab** 

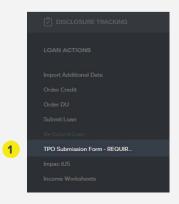

Review the loan information under Submission Checklist

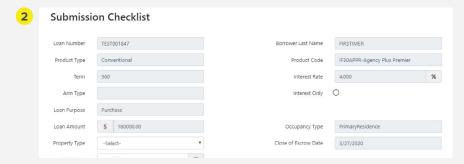

Complete fields under Broker **Compensation** 

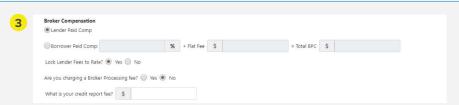

- Select Lender Paid Comp or Borrower Paid Comp
  - If Borrower Paid Comp: Enter % and Flat Fee Amount
- If Lock Lender Fees to Rate is marked Yes, the underwriting fee will not be disclosed
- If you Are charging a Broker Processing Fee, then:
  - Select either Internal Processing Fee or 3rd party Processing Fee
  - 3rd Party Processor must hold a separate NMLS license
  - Invoice for 3rd Party Processing Fee must be recieved in order to submit to underwriting
  - Enter the **Processing Fee** being charged

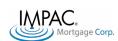

Upload Fannie Mae

3.4 File

bank statement

This section is for Bank Statement Program ONLY. Proceed to the next page if your loan does not apply.

1. Select What type of bank What type of bank statements are being used? 🍥 Personal 📵 Business/Co-Mingled statements are being used? Proposed Expense Factor? 50 % if expense factor is less than 50%, please indicate. Will Cashout be used for reserves? 
Ves No If Business/Co-Mingled is marked yes, enter the Proposed Expense Factor Submission checklist will default at 50%. If using a different expense factor, indicate the correct amount (an expense factor lower than 50% will need to be supported with an expense factor letter.) Enter the Nature of the Self-**Employment Business** 2 Will Cashout be used for reserves? 
Yes No Be as descriptive as possible in regards to the nature of the business Example: Borrower is a real estate appraiser with a home office 3. Is any debt on credit What type of bank statements are being used? ( Personal ( Business/Co-Mingled reporting being excluded due to business making most recent months payment? Is any debt on credit report being excluded due to business making most recent months payments? 

Yes 

No 3 If Yes, provide explanation

Will Cashout be used for reserves? 

Yes 
No

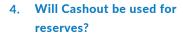

\*This is not applicable to Bank Statement Premier

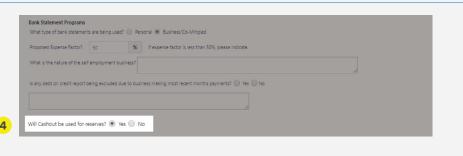

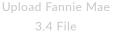

Mortgage Corp.

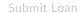

**INVESTOR** 

This section is for Investor Program ONLY. Proceed to the next section if your loan does not apply.

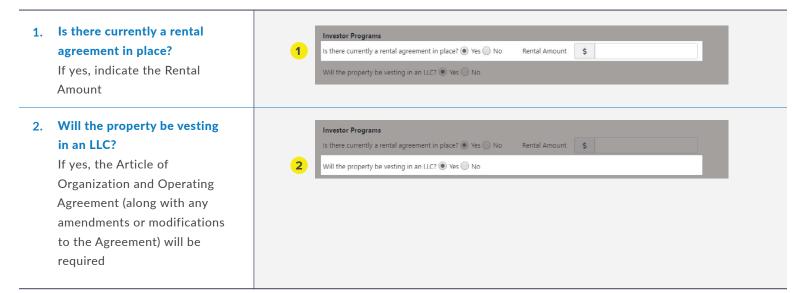

**FHA** 

This section is for FHA Program ONLY. Proceed to the next page if your loan does not apply.

Is there an FHA case number assigned from a different lender already? If yes, enter the FHA Case

**Number** 

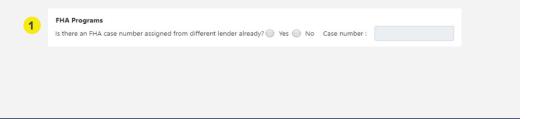

Nortgage Corp.

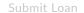

**TPO Connect Broker Portal** TPO Submission Form

#### TPO SUBMISSION FORM

1. Complete the following Impound/Escrowed? Ves No questions Will gifted funds be used for funds to close? O Yes No NQM Loans may be locked at submission for a minimum of 45 days If Impounds/Escrowed is marked yes, confirm property taxes and home owner's insurance were entered in 1003 If gift funds will be used for funds to close, the gift funds letter will be required If you are using a transferred appraisal, provide Appraisal Management Company's (AMC) info and/or copy of the completed appraisal 2. Confirm the contact Loan Officer Name TestName@impacmail.com information Loan Processor's Name Test Name Loan Processor's E-Mail TestName@impacmail.com Additional Broker Name Additional Broker E-Mail Co-Borrower Email Click Save to go back. Click Required Documents to Disclose 1) 1003, signed by Borrowers and Loan Officer w/ NMLS Send to finalize 2) 1003 - Demographic Addendum 3) Broker Fee Sheet Required Documents to Submit Loan to Underwriting 1) Credit Authorization 2) Purchase Contract (Purchase Only) 3) Anti-Steering Disclosure (Lender Paid Compensation Only) 4) 2 months bank statements (for cash-to-close and/or reserves) 5) Credit Report (under 90 days) 6) Salaried - Current Paystubs & W2's (per AUS) 7) DU (approve/ineligible or refer) Save Send

Upload Fannie Mae

3.4 File

#### SUBMITTING A LOAN

- 1. On the left menu tab, select Submit Loan under the **Disclosure Tracking** menu tab.
  - \*This button will only highlight after all required steps have been completed

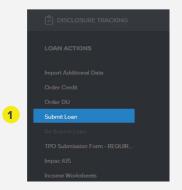

An error message will appear for missing or incomplete required information

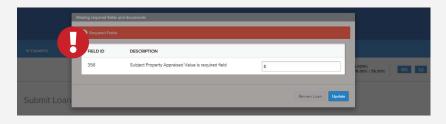

2. Select Continue to proceed with the loan submission

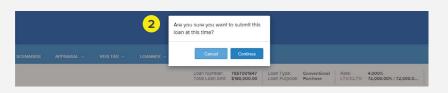

## **CONGRATULATIONS!**

You have successfully submitted a loan

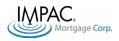

Upload Fannie Mae

3.4 File

#### **TPO CONNECT VISIBILITY**

#### LOAN SUMMARY

Within the left menu navigation, select **Loan Summary** to view loan highlights

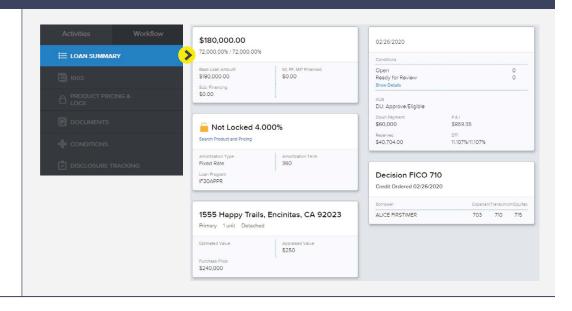

#### **DISCLOSURE TRACKING**

Within the left menu navigation, select **Disclosure Tracking** to review important dates

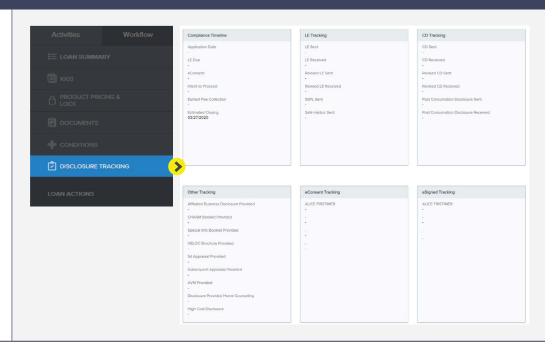

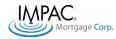

#### MILESTONE REVIEW

To view the different milestones around the loan, click on the **envelope** located next to the loan information

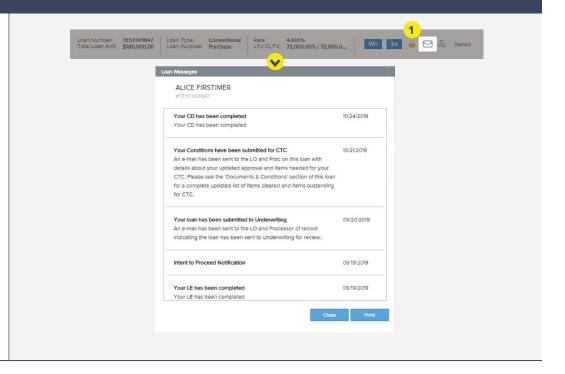

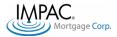

#### ACESSING THE PIPELINE

 Select Pipeline in the top bar navigation to access loans in the pipeline

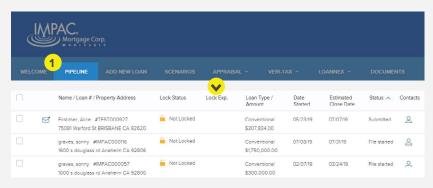

- Click on Status at the top to sort through loan status (approved, file started, Docs Out, etc.)
- 2a. To find a specific loan, enter the Loan Number of Borrowers Name in the search function.
- Advanced Filter provides additional options to search if necessary.

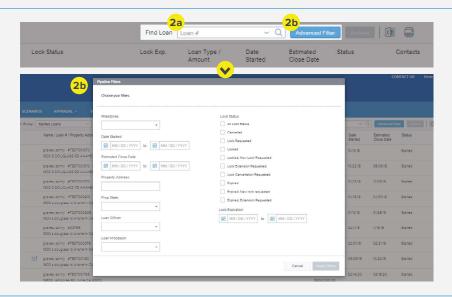

 To adjust the pipeline view, select the applicable options under Loan Options in the left menu navigation.

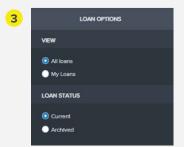

All Loans: View all active loans

My Loans: View all loans assigned the user

**Current:** View all active loans

Archived: View all archived loans in the pipeline

(more info in next step)

- **4a.** To archive a loan, select the loan you want to archive (click on the check box next to the loan)
- **4b.** After selecting the loan, click on Archive

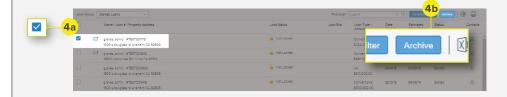

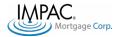

#### ACESSING THE PIPELINE

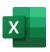

To export the Pipeline View to Excel:

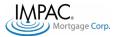

#### MANAGING CONDITIONS

 Select Conditions in the left menu navigation to view the list of underwriting conditions

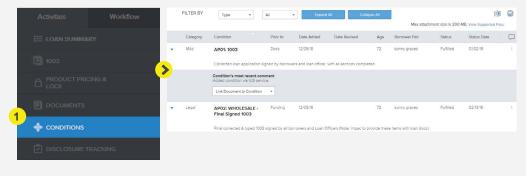

You can also Export to Excel or Print using the two icon on the top right

Use the two Dropdown Menus to filter through conditions

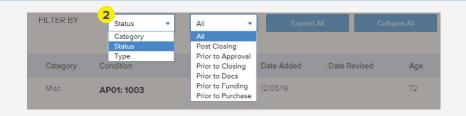

#### To Upload Documents for Conditions:

- 3a. To upload documents for conditions, select **Documents** in the left menu navigation.
- 3b. Upload documents (Drag and Drop or Browse) to the Unassigned Folder ONLY

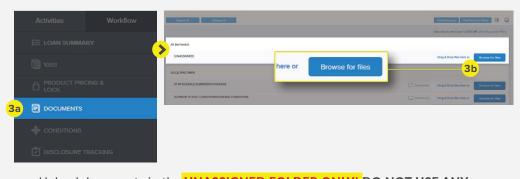

- Upload documents in the UNASSIGNED FOLDER ONLY! DO NOT USE ANY OTHER FOLDER!
- To access this page, click **Documents** in the left menu tab
- 4a. Once documents have been uploaded, click Re-Submit Loan on the left menu navigation conditions.
- 4b. Confirm by clicking Continue

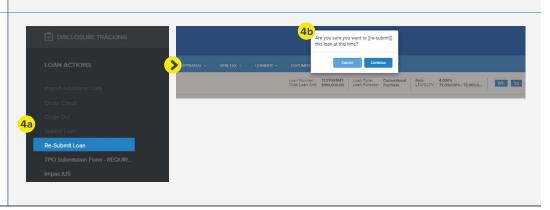

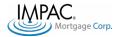

#### PRODUCT & PRICING SCENARIOS

- To perform product and pricing scenarios, select Scenarios on the top navigation bar.
- Optimal Blue will launch.
   Complete all fields notated with an asterisk (\*).

See Product & Pricing:
Optimal Blue begining on
Page 10 to view more in-depth
instructions to filling out the
fields.

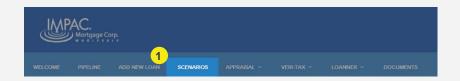

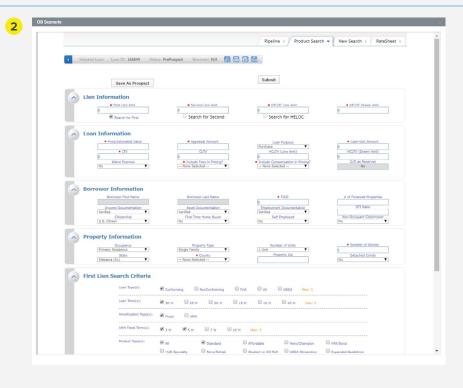

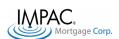

#### MANAGING USERS

Each company will have an assigned Administrator User assigned who is able to add, remove, or modify users.

- Once logged in, click on the drop down menu beside your name and select Manage Account
- Select Branches on the secondary navigation bar.
   Select the View/Edit button within the branch you wish to view
- Scroll down to find Branch
   Contact. Select Add Branch
   Contact to add a new user.
   You can also edit or remove
   pre-existing contacts as well.
- Fill out all required field texts under Create new Contact.
- When selecting Organization, select the branch the user will be associated with
- When selecting Persona, select the access level the user will have

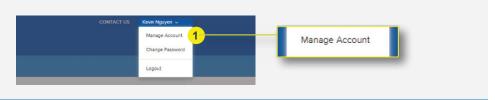

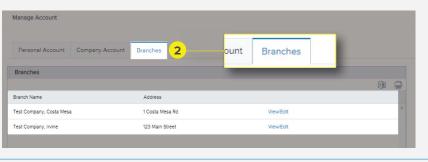

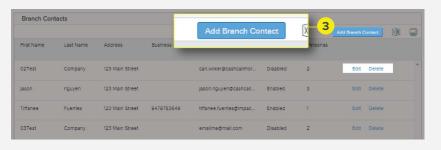

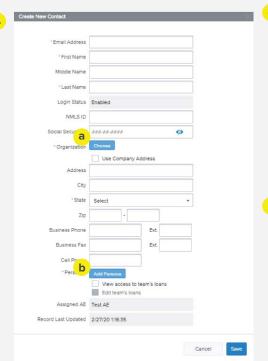

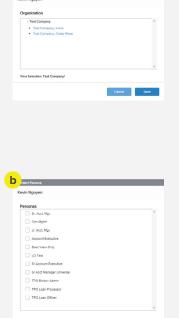

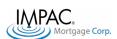

#### MANAGING USERS

To manage Company Contacts, select Company Account in the secondary navigation bar.

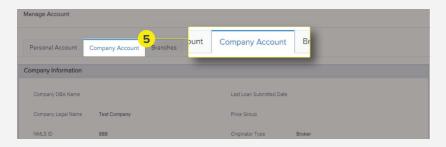

 Scroll down to the Company Contacts section. To add a new user to the portal, select Add Contact, and follow the instructions in Step 4 on page 26.

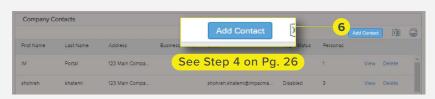

Do not use Account Executive persona when filing out the new contact!

**7a.** To edit a pre-existing user, select the **View** button within

the box with their name

7b. This will bring up the user's profile. Click on Edit Information

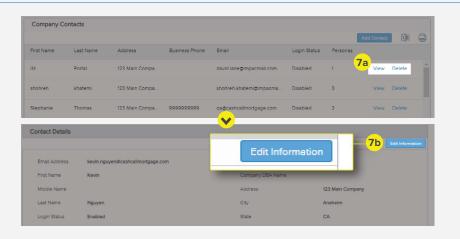

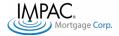

#### ORDER AN APPRAISAL

- Within the Appraisal drop down menu on the top navigation bar, click Appraisal Login
- WELCOME PRINCE ADD NEW LOAN SCENARIOS APPEARAL AND NEW LOAN SCENARIOS APPEARAL AND NEW LOAN SCENARIOS APPEARAL AND NEW LOAN SCENARIOS APPEARAL AND NEW LOAN SCENARIOS APPEARAL AND NEW LOAN SCENARIOS APPEARANCE AND NEW LOAN SCENARIOS APPEARANCE A
- 2. Enter your Mercury Network
  Login Credentials to access
- Sign In

  Enter your username and password to place orders with us, check the status of your orders, and download reports directly from your account.

  2

  Username:

  Password:

  Remember me

  SIGN IN

  Forgot Password?

  Mercury Network

  Vendor Management Platform

  Terms of Use
- To obtain your Mercury Network credentials, email Client Admin at: clientadmin@impacmail.com (include your name and email)
- Any issues or challenges with your appraisal order, please email the Appraisal Desk at: appraisalorders@impacmail.com

 For a tutorial on how to order an appraisal, click Appraisal Tutorial under the Appraisal drop down menu. This will launch a video tutorial.

Video Link:
<a href="mailto:impacwholesale.com/">impacwholesale.com/</a>
<a href="mailto:appraisal-training">appraisal-training</a>

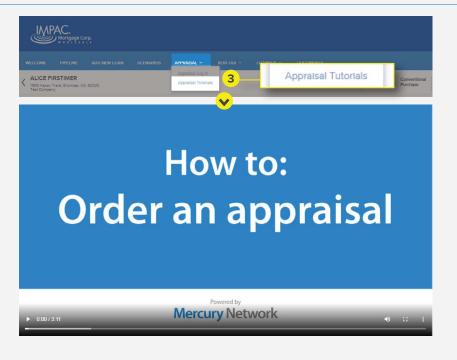

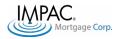

#### **VERI-TAX 4506 - T**

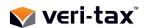

With Impac, you're in charge of ordering **4506-T**. This will make submissions more accurate and will reduce processing time for smoother closings. Turnaround times are typically 3-4 business days.

To access the setup process:
 Within the Veri-Tax drop down
 menu on the top navigation bar,
 click Download Setup Guidance

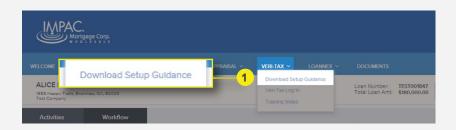

**2.** Follow the instructions on the guide to set-up your account.

To sign up, visit: veri-tax.com/mortgagebroker/

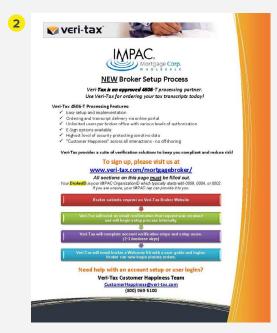

 If the link does not re-direct you, you can click on this image to download the document

- After your account has been set up, click Veri-Tax Login within the Veri-Tax drop down menu to log in
- 4. Input your Login Credentials to proceed

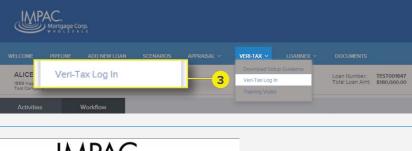

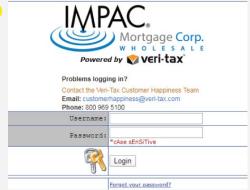

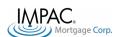

#### REQUEST DU SPONSORSHIP

To get DU Sponsorship (get Impac added to the dropdown list on DU), you must request sponsorship.

1. To access Desktop Underwriter O - DU Job Aid: Welcome Job Aids, go to: singlefamily.fanniemae.com/ (A) Fannie Mae job-aid/desktop-underwriter/ Desktop Underwriter Job Aids topic/du\_welcome.htm or click the link above Desktop Underwriter Job Aids riter ® (DU®) Job Aids are a For ease of reference, we will generally use the term "DU" to refer to Desktop Originator<sup>®</sup> and Desktop Unde Enter a topic into the search field to search for a particular word or phrase throughout the entire set of job aids. Job aids in which your search term so highlighted within the job aid stell. Within the Content Menu, select Wholesale ■ Welcome Basic Underwriting **Underwriting**. Then, select Special Products **Requesting Additional** Wholesale Underwriting Submitting a Wholesale Loan Casefile for an Underwriting Recommendation **Sponsoring Lender** Releasing a Loan Casefile Back to an Originator Registering Online for Desktop 2b Requesting Additional Sponsoring Lenders Reviewing and Managing an Originator's Request for Desktop Originator Sponsorship Adding Lender Conditions to Underwriting Findings Desktop Underwriter Wholesale Lender Administrator's Guide Follow the instructions on 3 (a) Fannie Mae the page to request DU sponsorship This document explains how to use the Desktop Originator. Online Registration application to request additional lender sponsorships. The length of the spolenders may ask for additional information before approving your request. The acceptance of sponsorship requests is at the sole discretion of the lender. Note: Refore you can begin this process; you must already be a registered user of Desktop Cinginator (IDO<sup>®</sup>) If you are not yet registered for DO, refer instead to the <u>Registering online for desktop originator</u> job aid

2. Enter your username and password, then click Sign On

Sign On

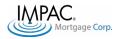

#### HELPFUL LINKS AND RESOURCES

#### Client Success Team

Our Client Success Team is a dedicated team committed to your success, and ready to help!

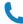

(866) 888 - 1363

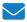

CST@impacmail.com

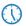

Mon. - Fri.

7 AM - 5 PM P.S.T

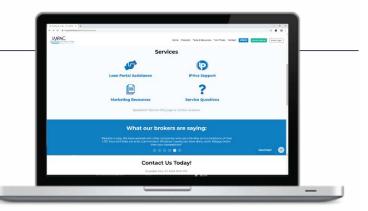

#### Links

- 1. Client Success Team: impacwholesale.com/ClientSuccessTeam
- 2. FAQ Page: impacwholesale.com/FAQ
- 3. Products: impacwholesale.com/Products
- 4. Turn Times: impacwholesale.come/TurnTimes
- 5. Desktop Underwriter Job Aid: singlefamily.fanniemae.com/job-aid/desktop-underwriter/topic/du\_welcome.htm
- 6. Veri-Tax : veri-tax.com

#### TPO Loan Submission Checklist (must be compelted in sequential order)

| Upload Fannie Mae 3.4 File             |
|----------------------------------------|
| Order/Reissue Credit                   |
| Product & Pricing                      |
| Run Desktop Underwriter (if applicable |
| TPO Submission Form                    |
| Submit Loan                            |

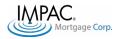

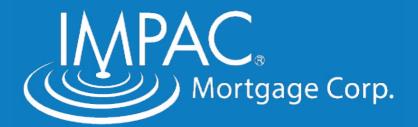

### impacwholesale.com

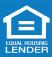

© 2021 Impac Mortgage Corp. NMLS #128231. www.nmlsconsumeraccess.org. Rates, fees and programs are subject to change without notice. Other restrictions may apply. Information is intended solely for mortgage bankers, mortgage brokers, financial institutions and correspondent lenders. Not intended for distribution to consumers, as defined by Section 1026.2 of Regulation Z, which implements the Truth-In-Lending Act. Licensed by the Department of Financial Protection and Innovation (DFPI) under the California Residential Mortgage Lending Act (License #4131083). All states (including DC) are eligible except DE, MA, ME, MO, WY. In the state of New York, Impac Mortgage Corp. dba Excel Mortgage. Equal Housing Lender.